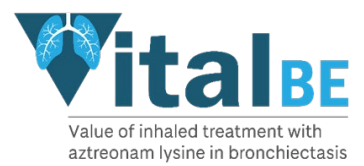

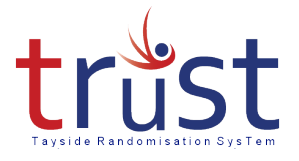

# **Tayside Randomisation and Stock Control System (TRuST) Pharmacy Users Guide**

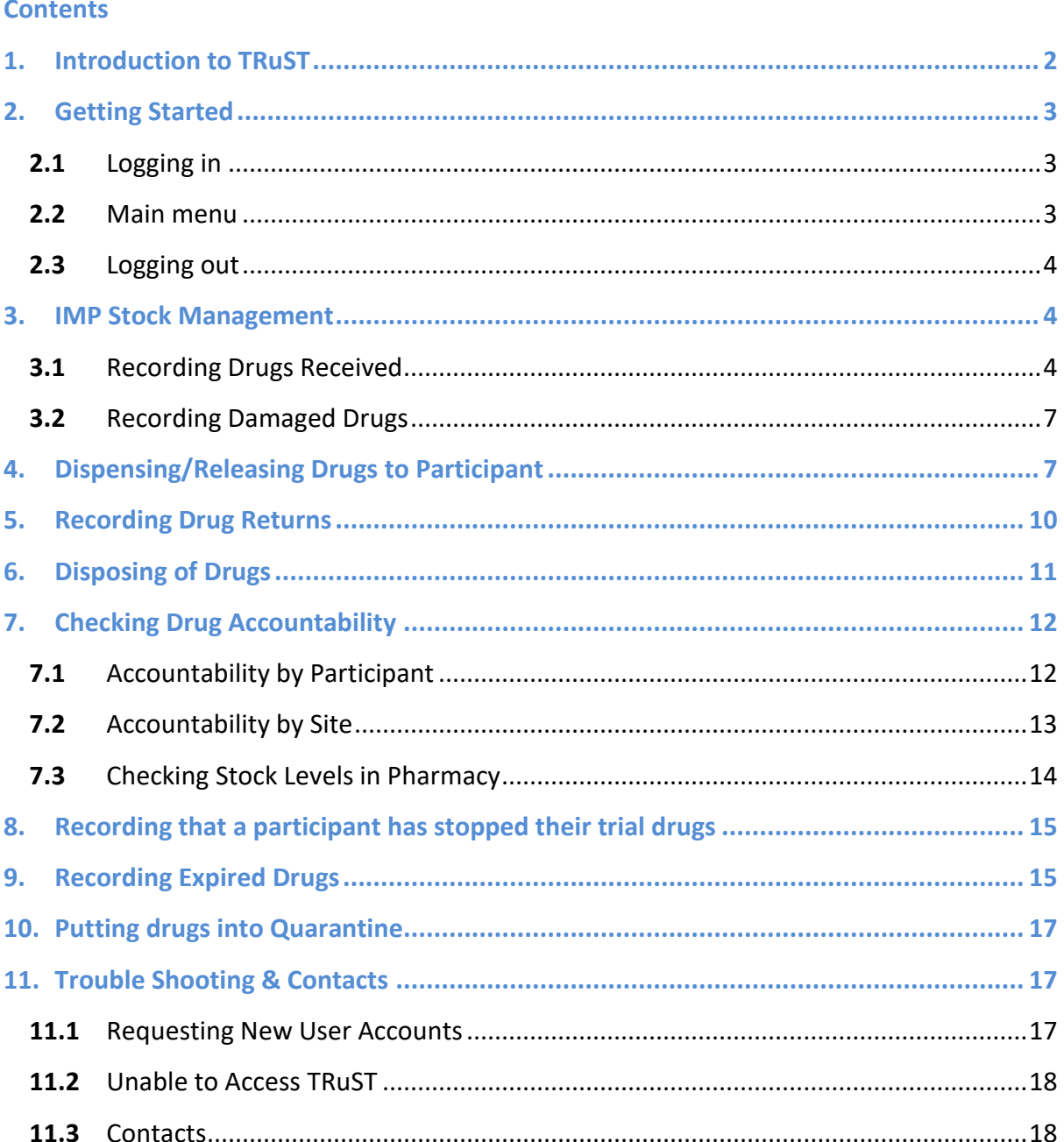

![](_page_1_Picture_0.jpeg)

![](_page_1_Picture_1.jpeg)

# <span id="page-1-0"></span>**1. Introduction to TRuST**

TRuST is the web-based randomisation and stock control system and will be used by Research Nurses and Clinical Trial Pharmacy Staff for all sites participating in the VitalBE trial.

Research Nurses:

- randomise participants.
- Printing appointment sheets
- print Clinical Trial Request Forms.
- Stock control (re-order lost drugs)

Pharmacists:

- stock control
- drug accountability
- printing Clinical Trial Release Forms
- documenting returns and IMP destruction.

The Clinical Trial Manager and Trial Monitors will have access to TRuST to enable them to check randomisation and drug accountability remotely.

TRuST is designed to have automatic stock control with stock being delivered to sites as required for new participants and when new supplies are required for existing participants. If recruitment is exceptionally slower than anticipated the site will have IMP due to expire. The system will not allow the release of IMP which would expire within the time the participant requires it.

TRuST has a system of email alerts built-in to notify the Clinical Trial Pharmacies on several occasions. The CTP will be informed when:

- Deliveries of IMP are being sent.
- Inconsistency between IMP sent and IMP entered into TRuST.
- Research Nurses have requested replacement supplies for lost drugs.
- Participant has withdrawn.
- IMP has expired and requires disposal.
- Emergency recall of IMP.

Emails generated by TRuST should either be printed and filed in the PSF or held electronically with a file note in the PSF stating where they are held.

![](_page_2_Picture_0.jpeg)

![](_page_2_Picture_1.jpeg)

# <span id="page-2-0"></span>**2. Getting Started**

#### <span id="page-2-1"></span>**2.1** Logging in

Go to TRuST <https://hicservices.dundee.ac.uk/TRuST>

Log in using your username and password. If you have multiple projects using TRuST you will need to select VitalBE from the drop-down menu.

For those staff using the generic login you will be required to enter your name before starting any tasks

If this is the first time you are logging in to TRuST, you will be asked to change your password.

- Click on "forgotten password" from the top right menu bar.
- A new password will be emailed to you.

#### <span id="page-2-2"></span>**2.2** Main menu

All actions can be accessed from the menu of options, return to this page to start each task.

![](_page_2_Picture_84.jpeg)

![](_page_3_Picture_0.jpeg)

![](_page_3_Picture_1.jpeg)

# <span id="page-3-0"></span>**2.3** Logging out

#### click Log Out when finished.

![](_page_3_Picture_69.jpeg)

The system will automatically log out the user if there has been no activity for 10 minutes.

## <span id="page-3-1"></span>**3. IMP Stock Management**

## <span id="page-3-2"></span>**3.1** Recording Drugs Received

You will receive an email confirmation of IMP dispatched by Sharp. On receipt of the IMP Sharp Clinical Services should be notified of deliveries received as per IMP Management Plan Section 3. Please see IMP Management Plan for details of quantities and timing of deliveries.

From the Menu page click on Scan in Drugs

![](_page_3_Picture_10.jpeg)

![](_page_4_Picture_0.jpeg)

![](_page_4_Picture_1.jpeg)

Ensure cursor is flashing in the Scan in drug ID box

Enter pack IDs clicking return after each ID

**Ensure return is clicked after last pack ID**

Click on Check Valid

![](_page_4_Picture_6.jpeg)

![](_page_4_Picture_7.jpeg)

**DRUG MANAGEMENT - SCAN IN BOTTLE ID'S** 

![](_page_4_Picture_9.jpeg)

This will check the IDs entered and show if there have been any duplicates or incorrect IDs entered – Invalid Pack IDs.

At the bottom it will show how many Pack IDs are invalid and how many are valid.

![](_page_5_Picture_0.jpeg)

![](_page_5_Picture_1.jpeg)

![](_page_5_Picture_2.jpeg)

When all Pack IDs are valid and you have checked that all pack IDs are present (if you have entered 6 pack IDs the Valid Pack ID Count should be 6, if not, check which pack IDs are missing and enter these.)

Click Save

![](_page_5_Picture_5.jpeg)

DRUG MANAGEMENT - SCAN IN BOTTLE ID'S

![](_page_5_Picture_7.jpeg)

![](_page_6_Picture_0.jpeg)

![](_page_6_Picture_1.jpeg)

You will receive an email from TRuST alerting you if the pack IDs entered do not match the consignment sent from Sharp Clinical Services.

Record if any of the packs received have been damaged.

# <span id="page-6-0"></span>**3.2** Recording Damaged Drugs

If any drugs are damaged in transit and are unusable they should be recorded as damaged after the whole batch has been entered.

Tick which packs have been damaged.

Click Record Damaged.

If none have been damaged leave blank.

Click Return Pharmacy Menu

![](_page_6_Picture_10.jpeg)

Replacement packs will be sent automatically from Sharp Clinical Services once they have been recorded as damaged.

#### <span id="page-6-1"></span>**4. Dispensing/Releasing Drugs to Participant**

Completed Clinical Trial Request Form received in Pharmacy:

From the Menu page click Release Drugs.

![](_page_6_Picture_15.jpeg)

![](_page_7_Picture_0.jpeg)

![](_page_7_Picture_1.jpeg)

# From the drop-down menu select Participant ID

![](_page_7_Figure_3.jpeg)

![](_page_7_Picture_60.jpeg)

![](_page_7_Picture_5.jpeg)

![](_page_7_Picture_61.jpeg)

**RELEASE DRUGS - SCAN BOTTLE ID'S** 

Participant: 15001

Tick box to Confirm Participant ID

Ensure cursor is flashing in the Scan in drug ID's box

Enter each pack ID to be released.

The packs entered should match the request form. and the packs selected from the shelf. Press enter again when last pack ID scanned

![](_page_7_Picture_62.jpeg)

![](_page_8_Picture_0.jpeg)

![](_page_8_Picture_1.jpeg)

*If an IMP pack is entered which does not match those allocated to that participant, the release drugs button will not appear and you will not be able to print off the release form. Please check that you have selected the correct participant corresponding to the request form and selected the correct IMP packs off the shelf to match Clinical Request Form*

Print Clinical Trial Release Form

delegation log

to the RN

![](_page_8_Picture_104.jpeg)

At visit 5 the participant can be given 3 x treatment supply. Where a participant is not able to take away all packs allocated to them at that time point, record locally what packs were given to the participant on the day and when they subsequently come back to pick up further supplies.

the Pharmacy Site File (PSF)

![](_page_9_Picture_0.jpeg)

![](_page_9_Picture_1.jpeg)

## <span id="page-9-0"></span>**5. Recording Drug Returns**

# From the Menu click Drug Returns

![](_page_9_Picture_66.jpeg)

![](_page_10_Picture_0.jpeg)

![](_page_10_Picture_1.jpeg)

## <span id="page-10-0"></span>**6. Disposing of Drugs**

Before disposing any drugs, the drugs must be entered as either returned, expired, or quarantined.

From the Menu click Drug Disposal

![](_page_10_Figure_5.jpeg)

![](_page_11_Picture_0.jpeg)

![](_page_11_Picture_1.jpeg)

## Download the Clinical Trial Disposal Form

## Clinical Trial Disposal Form

![](_page_11_Picture_67.jpeg)

Print this form and sign and date to confirm disposal of trial drugs as per local SOP.

File the completed Clinical Trial Disposal Form in Pharmacy Site File.

## <span id="page-11-0"></span>**7. Checking Drug Accountability**

#### <span id="page-11-1"></span>**7.1** Accountability by Participant

From the Menu click Drug Accountability.

![](_page_11_Picture_10.jpeg)

From drop down menu select accountability by Participant

![](_page_12_Picture_0.jpeg)

![](_page_12_Picture_1.jpeg)

Then Select Participant ID.

Tick box to Confirm Participant ID.

This will show the drug accountability for that participant at that point in the trial.

- This can be printed off, however this is **not** a requirement of the VitalBE Trial Team.
- If required locally, click Print Drug Accountability. This will open the information in a pdf document which can be printed or saved.

![](_page_12_Picture_96.jpeg)

# <span id="page-12-0"></span>**7.2** Accountability by Site

From the Menu click Drug Accountability.

![](_page_12_Picture_10.jpeg)

From drop down menu select accountability by Site

This will show the drug accountability for all participants at that point in the trial, for this individual site.

There is no requirement to print this until the end of the trial when all activity at site is completed, with IMP all recorded as disposed of.

Click Print Drug Accountability. You can then download the pdf, which can either be saved and completed electronically or printed to be completed.

![](_page_13_Picture_0.jpeg)

![](_page_13_Picture_1.jpeg)

![](_page_13_Picture_40.jpeg)

# <span id="page-13-0"></span>**7.3** Checking Stock Levels in Pharmacy

From the Main Menu, click Drugs on Shelf.

This will show which packs are recorded as being on site in your Clinical Trial Pharmacy. i.e they have been received by yourselves but not yet released to a participant.

![](_page_13_Picture_41.jpeg)

![](_page_14_Picture_0.jpeg)

![](_page_14_Picture_1.jpeg)

![](_page_14_Picture_83.jpeg)

![](_page_14_Picture_84.jpeg)

# <span id="page-14-0"></span>**8. Recording that a participant has stopped their trial drugs**

If a participant permanently stops taking their trial drugs for whatever reason this should be entered into TRuST by the **Research Nurse**. e.g. participant does not wish to continue on trial drug, participant dies, GP or other doctor stops their trial drug.

You will be alerted by email from TRuST that a participant has stopped their trial drugs.

*If a participant stops their trial drugs check whether there are any packs allocated to that participant which have not been collected by participant. DO NOT dispose of these, contact the Clinical Trial Manager. These may be able to go back on shelf if they have not left the CTP fridge.*

## <span id="page-14-1"></span>**9. Recording Expired Drugs**

Only if recruitment is exceptionally slower than anticipated will the site have IMP due to expire.

![](_page_15_Picture_0.jpeg)

![](_page_15_Picture_1.jpeg)

You will be alerted by email if any drugs on your shelf are due to expire and you will be requested to destroy them.

TRuST will alert the IMP supplier to request that they resupply you with drugs to replace expired stock.

From the Menu click Expired Drugs

![](_page_15_Picture_5.jpeg)

Select the packs which have expired.

Click Record Drugs Expired

These packs can now be disposed of as per your local policy, and the Drugs Disposal procedure followed as per Section 6.

![](_page_15_Picture_9.jpeg)

![](_page_16_Picture_0.jpeg)

![](_page_16_Picture_1.jpeg)

# <span id="page-16-0"></span>**10. Putting drugs into Quarantine**

Drugs should be placed in quarantine when:

- The storage temperature is out with the limits described in the IMP management plan.
- You have been alerted by email to quarantine the drugs e.g. for drug recall.
	- Pharmacist to advise trial management team with pack IDs and reason for quarantine
	- Trial Manager to contact HIC with pack numbers that need to be quarantined
	- HIC will trigger action notifying pharmacist which packs to move to quarantine.
	- Pharmacist can action quarantine on TRuST
	- Trial Manager will inform HIC whether pack should be destroyed or moved back to the shelf
	- HIC triggers notification to Pharmacist
	- Pharmacist records as destroyed or moved back to shelf depending on decision

#### From the Menu click Quarantine

![](_page_16_Picture_14.jpeg)

Select the packs which have to be put into quarantine.

#### Click Quarantine Drugs.

You will be informed by the CTM what action to take with these packs e.g. dispose, return to stock or return to Sharp Clinical Services.

## <span id="page-16-1"></span>**11. Trouble Shooting & Contacts**

#### <span id="page-16-2"></span>11.1 Requesting New User Accounts

Requests for new user accounts should be emailed to the Clinical Trial Manager (see below). Please include the person's full name and email address, a copy of the Delegation Log and Training Logs updated with the persons details.

![](_page_17_Picture_0.jpeg)

![](_page_17_Picture_1.jpeg)

# <span id="page-17-0"></span>**11.2** Unable to Access TRuST

If the internet is "down" and CTP staff cannot access TRuST to print release forms, blank copies can be found in the Pharmacy Site File. (Electronic copy)

- Open Clinical Trial Release Form online.
- Completed Clinical Trial Release Form fully using the details provided on the Clinical Trial Request Form.
- Print and sign the Clinical Trial Request Form
- Release drugs.
- Enter a file note in the PSF for each release form completed this way stating why it was not possible to use TRuST.
- Email copy of release form to Clinical Trial Manager who will request that the drug accountability is updated on TRuST by HiC services.

If internet access is possible but the TRuST system is not working please contact the Clinical Trial Manager and the procedure above should be followed.

For all other activities please wait and complete the tasks when access to TRuST is reestablished.

Sites will be informed of any planned downtime for TRuST.

The Clinical Trial Manager will inform sites as soon as they are aware that TRuST is down and will notify them when this is corrected.

## <span id="page-17-1"></span>**11.3** Contacts

Clinical Trial Manager:

Fiona McLaren-Neil [respiratorytrialsl@dundee.ac.uk](mailto:respiratorytrialsl@dundee.ac.uk) 01382 383830